## **GOOGLE MEET GRID VIEW**

Utilizzare il seguente link per installare Google Meet Grid View:

https://chrome.google.com/webstore/detail/google-meet-grid-view/bjkegbgpfgpikgkfidhcihhiflbjgfic?hl=it

Selezionare il pulsante "AGGIUNGI", indicato in figura con la freccia gialla

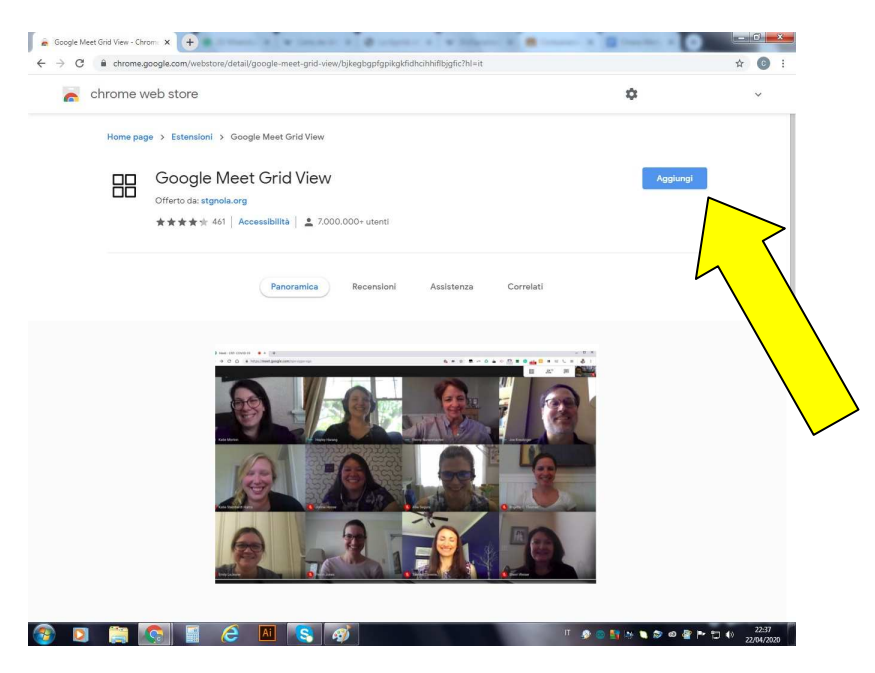

Ad installazione avvenuta, entrando in Google Meet visualizzerete l'icona di Grid View

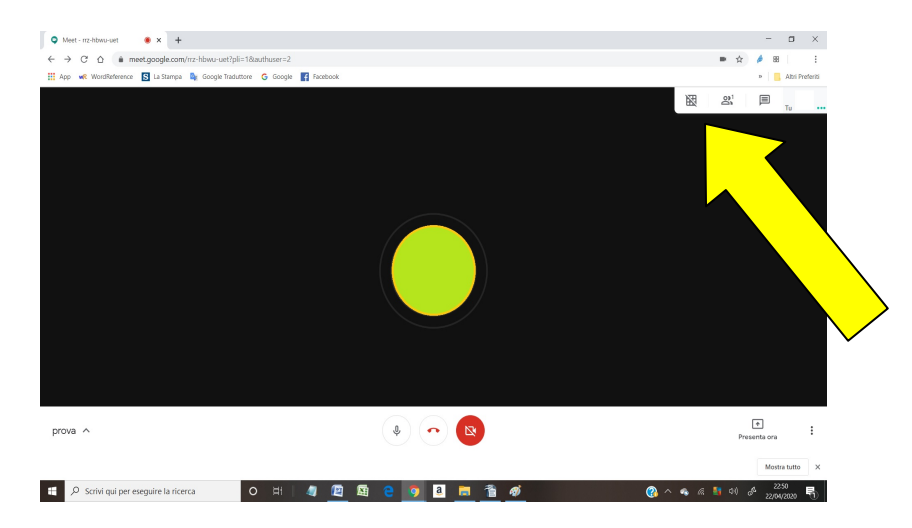

Per attivare o disattivare Grid View è sufficiente cliccare sopra l'icona

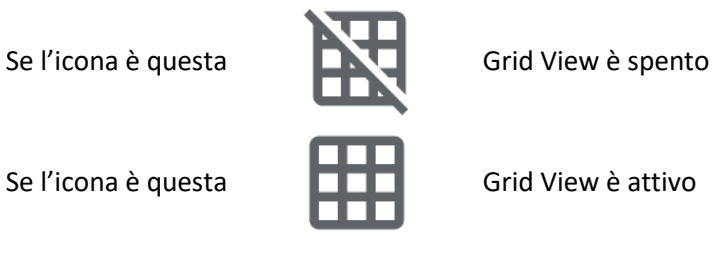